# How to Create Facebook Applications using SAP Gateway Services

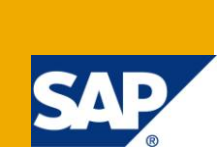

# **Applies to:**

SAP Netweaver Gateway 2.0 sp02 and Facebook Integration.

# **Summary**

How to guide aims to explain the process of consuming SAP Netweaver Gateway services and build a Facebook application.

**Author:** Ravi Sharma

**Company:** C2C Consulting

**Created on:** 10 January 2012

# **Author Bio**

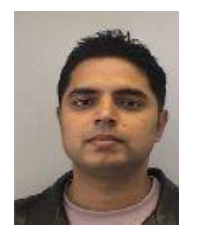

Ravi Sharma is a Development Architect and solution manager working for C2C consulting in Germany. His current Tasks: Duet Enterprise For Microsoft SharePoint and SAP, SAP NetWeaver Gateway and iPhone / Android Apps, SAP ESOA Tools & Utilities SAP IDM & GRC Integration. Knowledge of SAP ABAP, Cross Applications, ALE/IDOC, RFC's qRFC, tRFC, BADI, OOP's Concepts, CCMS and Solution Manager, SAP RFID, SAP Dynpro, SAP ABAP Webdynpro, SAP Net weaver, DUET 1.5, ABAP and Java Web services.

# **Table of Contents**

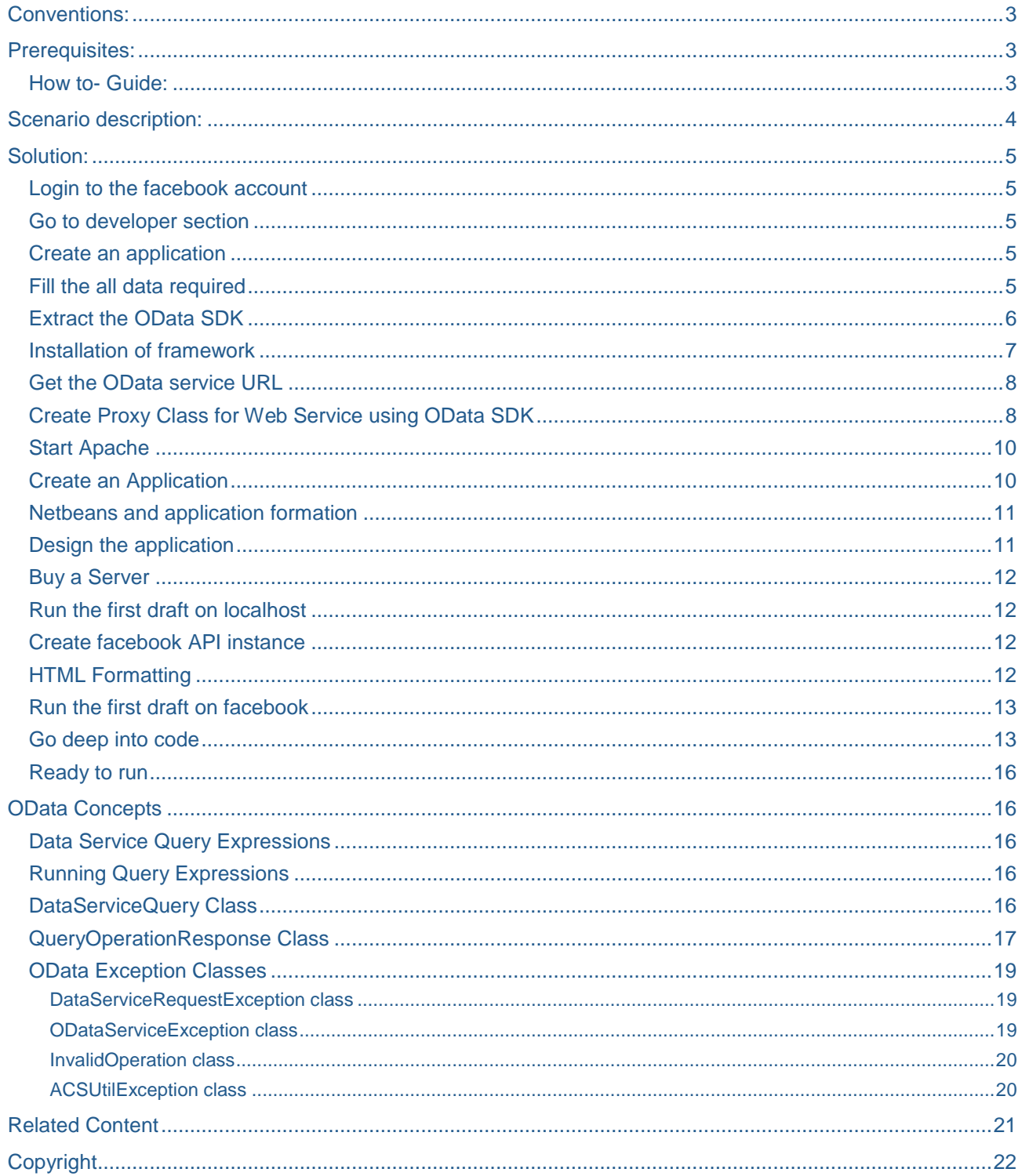

# <span id="page-2-0"></span>**Conventions:**

- All the examples of this tutorial are based on Windows OS and Xmapp
- We will use Netbeans IDE for PHP for Development purpose.
- Codes snippets are written like C:\PHPLib\ odataphp>php PHPDataSvcUtil.php /config=D:/myApp/settings.ini
- Links are as *http://www.facebook.com/developers/*

# <span id="page-2-1"></span>**Prerequisites:**

- PHP Server with cURL and XSL enabled (This tutorials follows Xampp)
- Netbeans IDE
- OData-SDK for PHP
- Facebook SDK for PHP
- A facebook account

# <span id="page-2-2"></span>**How to- Guide:**

- *How to* **Install PHP Server?**
	- Download XAMPP form *<http://sourceforge.net/projects/xampp/files/>*
	- XAMPP is a very easy to install Apache Distribution for Linux, Solaris, Windows and Mac OS X. The package includes the Apache web server, MySQL, PHP, Perl, a FTP server and phpMyAdmin.
- *How to* **enable cURL and XSL?**
	- Go to  $\leq$  xampp installation folder  $\geq$  Php  $\Rightarrow$  php.ini
	- Look for ;extension=php\_curl.dll and remove the comment as extension=php\_curl.dll
	- By default XSL is enabled in xampp for windows
- *How to* **get OData-SDK for PHP?**
	- Download it from *<http://odataphp.codeplex.com/>*
- *How to* **get Facebook SDK for PHP?**
	- Download it from *<https://github.com/facebook/php-sdk/zipball/master>*
- *How to* **create Facebook Account?**
	- Although I do not need to add this in How to guide. C'mon it is Facebook.  $\odot$
	- *[http://facebook.com](http://facebook.com/)* is enough

# <span id="page-3-0"></span>**Scenario description:**

**Open facebook application**

http://apps.facebook.com/sap\_demo/ ☆ -

# **SAP Data in tabular format**

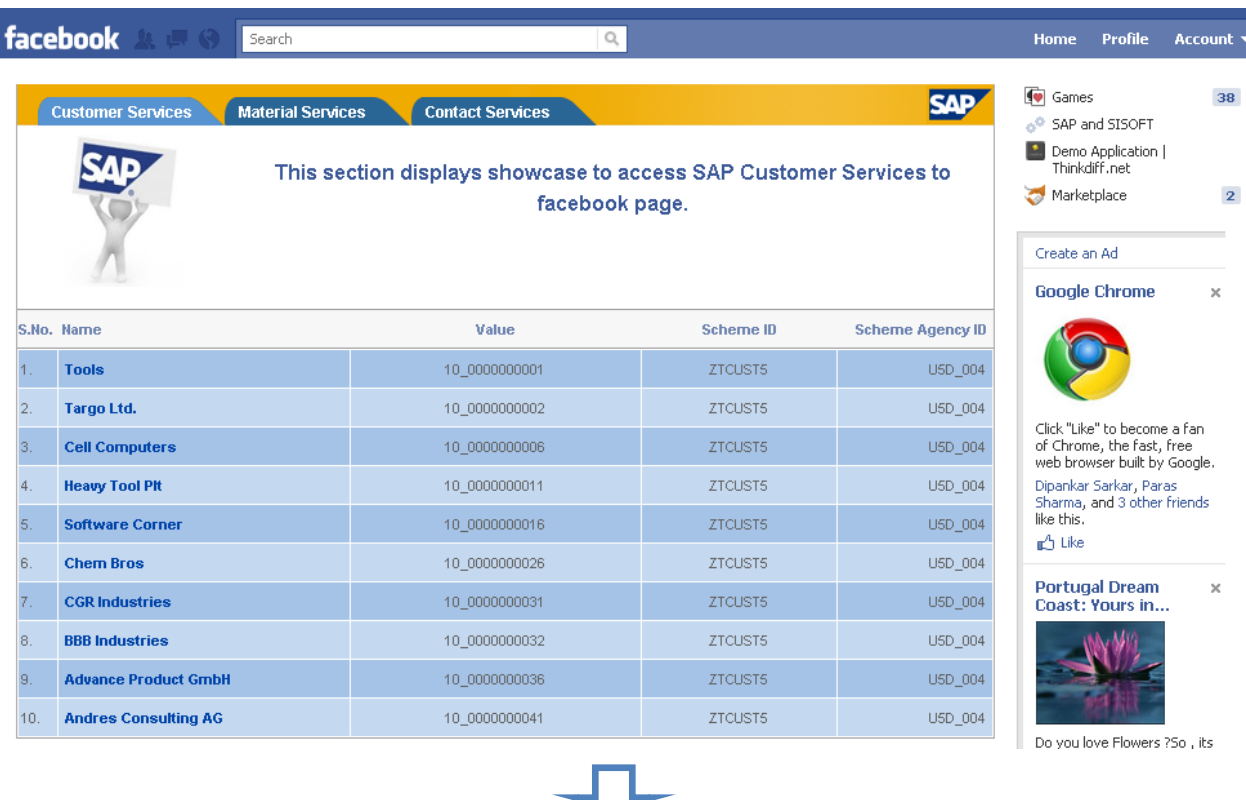

## **Show details in pop up for each row**

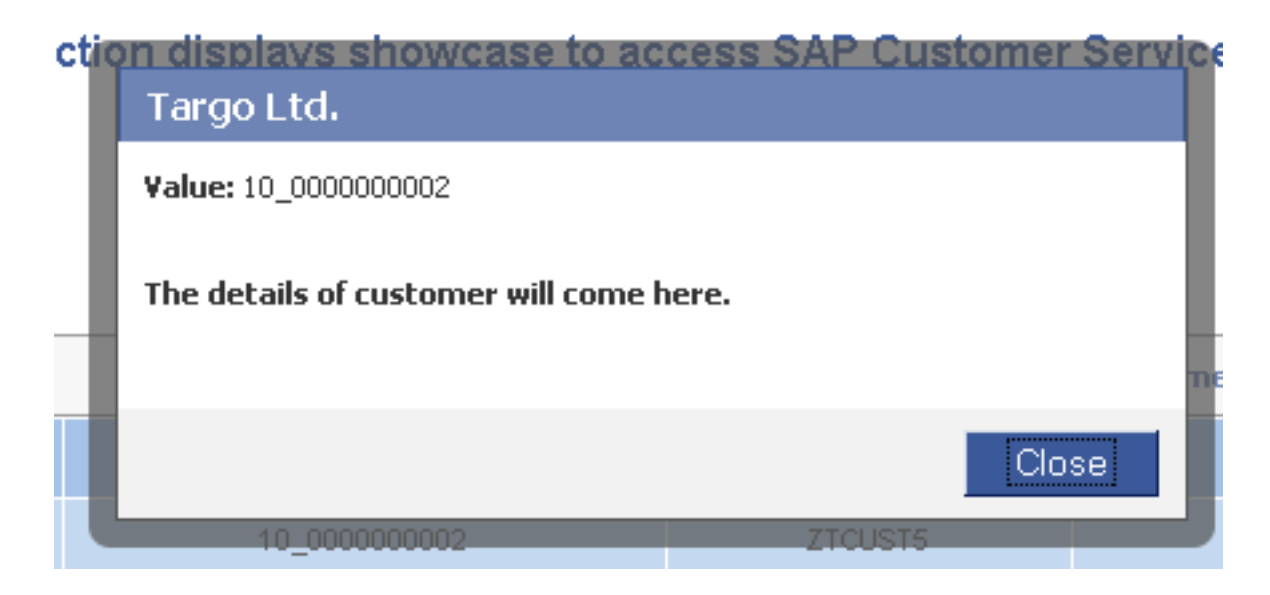

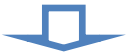

#### **With additional facebook functionalities**

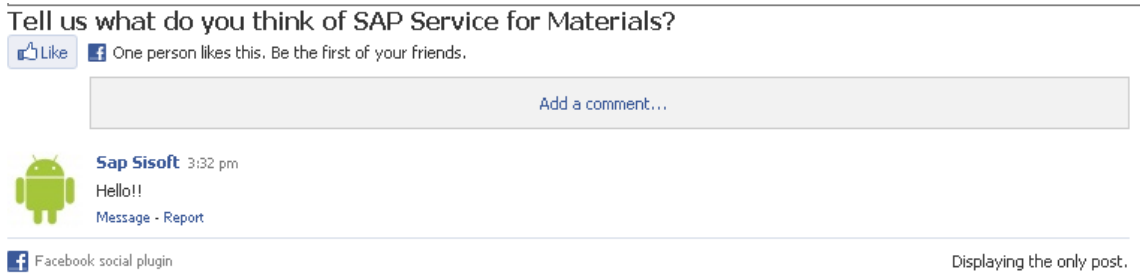

# <span id="page-4-0"></span>**Solution:**

Now after understating the scenario, here in this section we have the complete solution of it.

### <span id="page-4-1"></span>**Login to the facebook account**

● *[www.facebook.com](http://www.facebook.com/)* → Login with your Email and Password

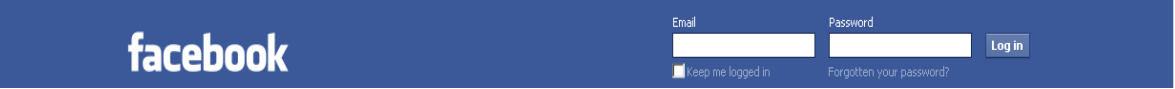

#### <span id="page-4-2"></span>**Go to developer section**

You can use this link *http://www.facebook.com/developers/*

#### <span id="page-4-3"></span>**Create an application**

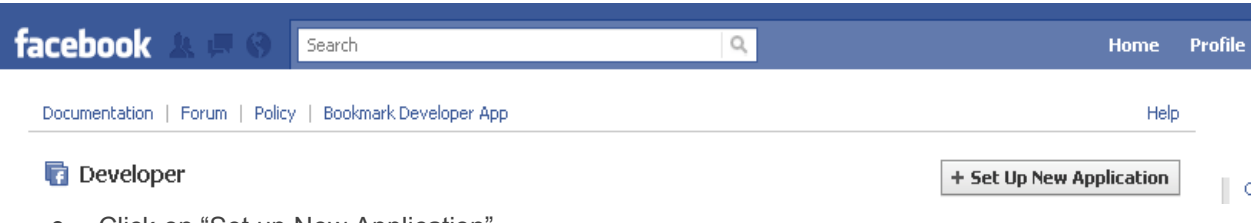

• Click on "Set up New Application"

#### <span id="page-4-4"></span>**Fill the all data required**

- Application Name ( Name of your choice)
- Facebook Integration Tab
	- Canvas URL: where your application is hosted: *[www.example.com/Sap\\_Demo/](http://www.example.com/Sap_Demo/)*
	- Canvas Page: URL to access your application: *[www.apps.facebook.com/sap\\_demo/](http://www.apps.facebook.com/sap_demo/)*
	- → Canvas Type: iFrame/FBML?

#### <span id="page-5-0"></span>**Extract the OData SDK**

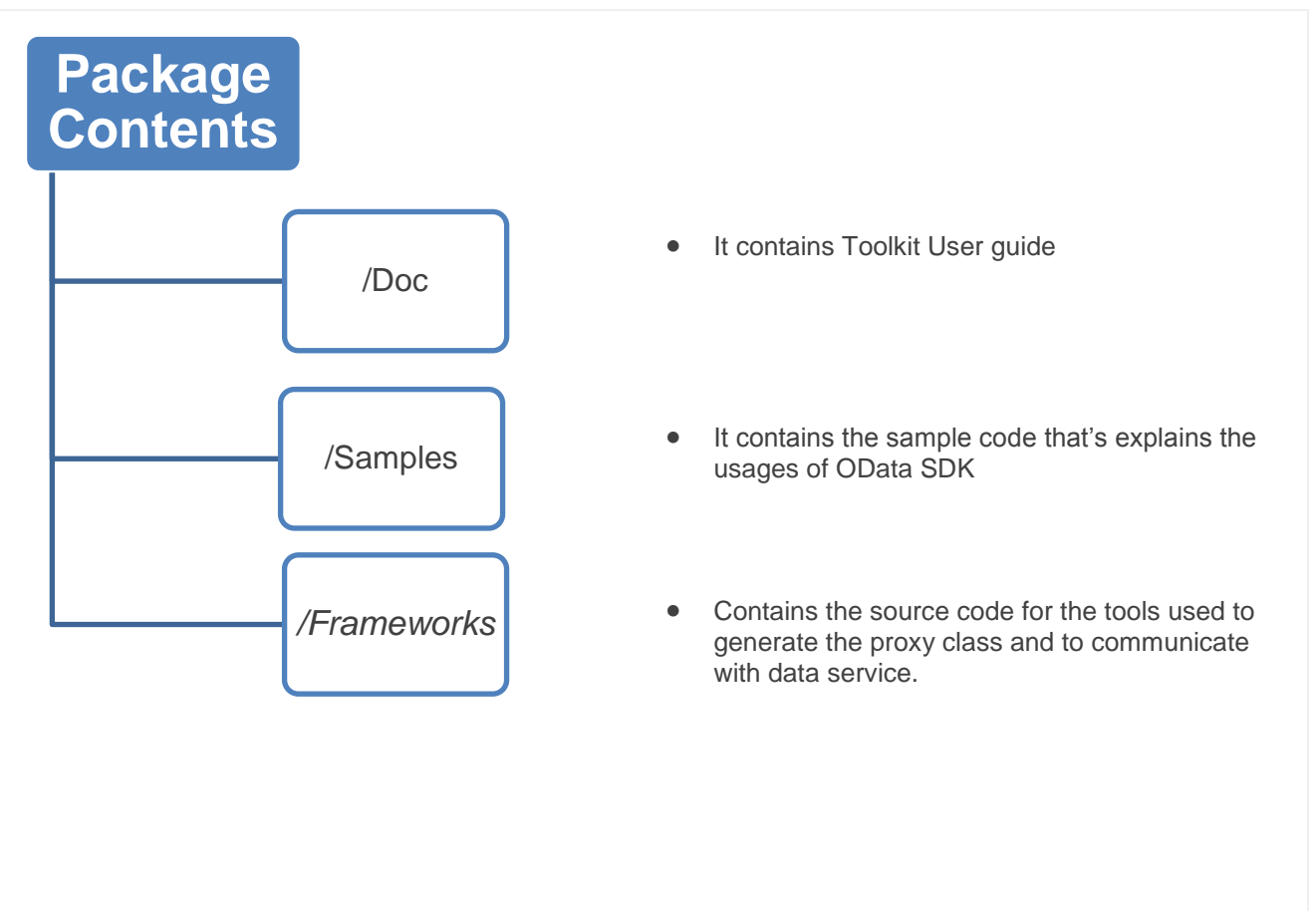

## <span id="page-6-0"></span>**Installation of framework**

- Create a folder named 'odataphp' eg: C:\PHPLib\odataphp
- Copy the files and folders in the framework folder to the folder created above.
- Now your 'ODataphp' look like

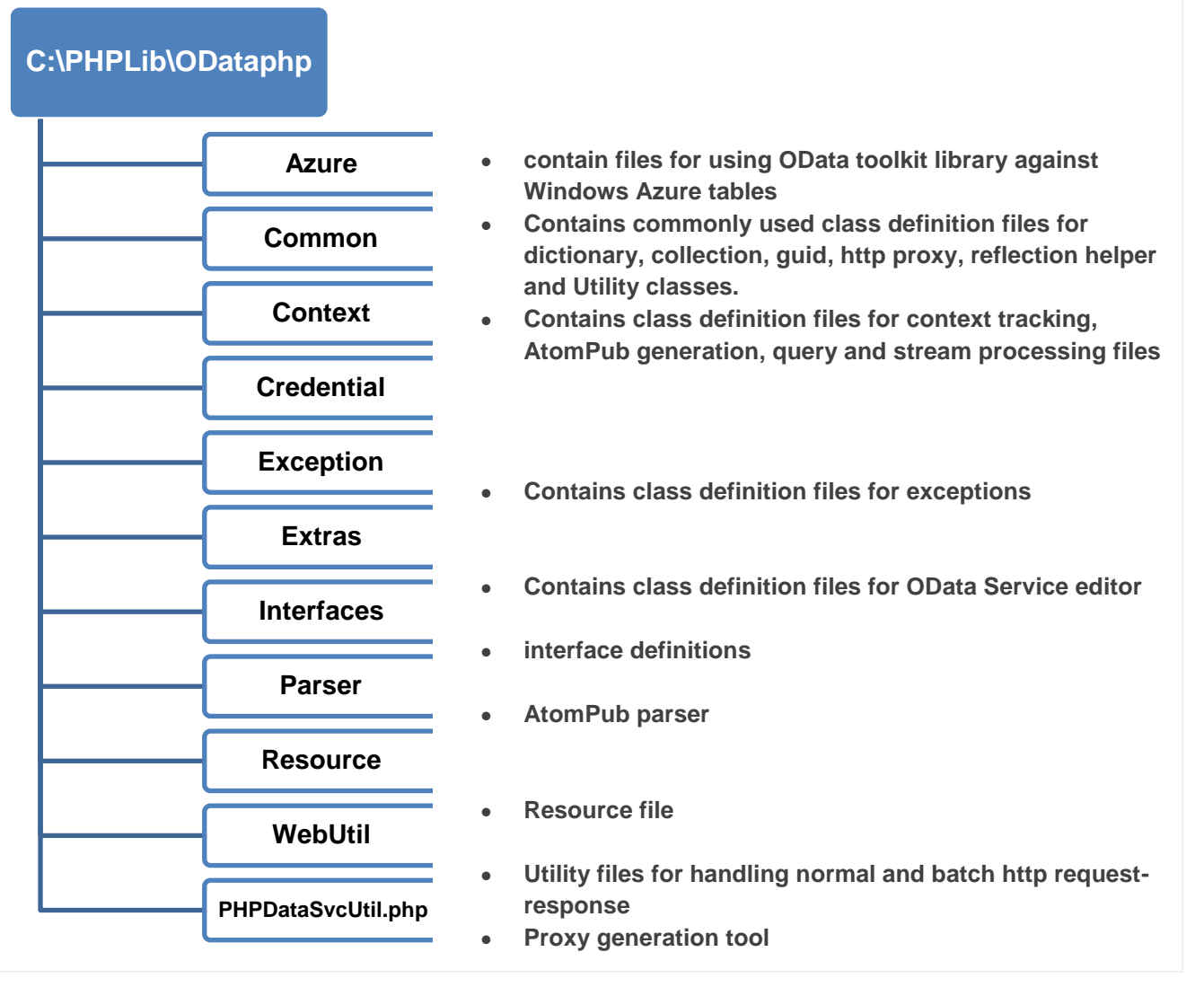

- Search for 'Paths and Directories' Add the path of the folder created above to the 'include\_path' directive in php.ini include\_path = ".;C:\PHPLib\ODataphp"
- Just below the definition of 'include\_path' directive, add the following two lines: ; OData toolkit for PHP Library Pata ODataphp\_path = "C:\PHPLib\ODataphp"

## <span id="page-7-0"></span>**Get the OData service URL**

- OData Services has file extension ".svc". Example are below:
- Customer Services: *[http://155.56.49.85:50000](http://155.56.49.85:50000/sap/opu/sdata/ZTCONT5.svc)*/sap/opu/sdata/ZTCUST5.svc/
- Material Services: *[http://155.56.49.85:50000](http://155.56.49.85:50000/sap/opu/sdata/ZTCONT5.svc)*/sap/opu/sdata/ZTMAT5.svc/
- Contact Services: *http://155.56.49.85:50000*/sap/opu/sdata/ZTCONT5.svc/
- Check it in the URL weather it is accessable or not.
- You can browse the data of services using Silverlight tool. You can download it from *<http://www.silverlight.net/content/samples/odataexplorer/>*
- In case of Authentication, it only supports windows and Azure based authentication.

# <span id="page-7-1"></span>**Create Proxy Class for Web Service using OData SDK**

- Open cmd
- Navigate to xmapp  $\rightarrow$  Php folder
- Type

php <path of Client Libary>PHPDataSvcUtil.php /uri=<data service Uri> | /metadata=<service metadata file> [/out=<output file path>] [/auth=windows|acs /u=username /p=password [/sn=servicenamespace /at=applies\_to] ] [/ph=proxy-host /pp=proxy-port [/pu=proxy-user /ppwd=proxy-password] [/ups=yes|no] ]

 $\rightarrow$  Where <Path of Toolkit Library> is the path where the toolkit library files are installed **Example usage:**

- → C:\PHPLib\ odataphp>php PHPDataSvcUtil.php /uri=http://localhost:13986/NorthWindDataServices.svc /out=D: \samples\SimpleApplication
- → C:\PHPLib\odataphp>php PHPDataSvcUtil.php /config=C:/xampp/htdocs/myApp/settings.ini
- Say file created is *DemoProxy.php*
- **Command-line parameters**

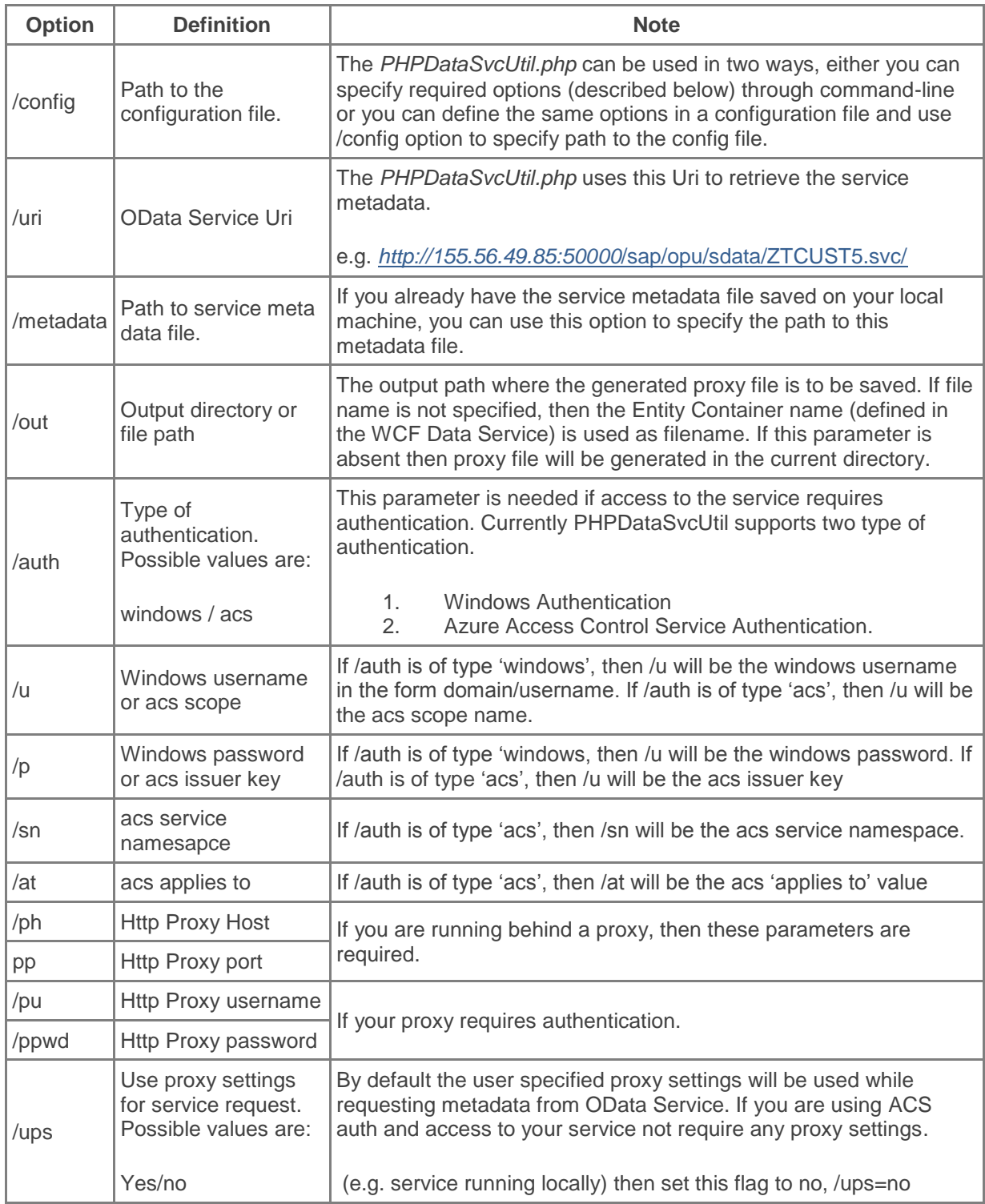

# <span id="page-9-0"></span>**Start Apache**

- $\bullet$  To start apache Go to <xampp installation folder>  $\rightarrow$  click xampp-control.exe
- You will get the following Screen, you have to just start the apache and mysql

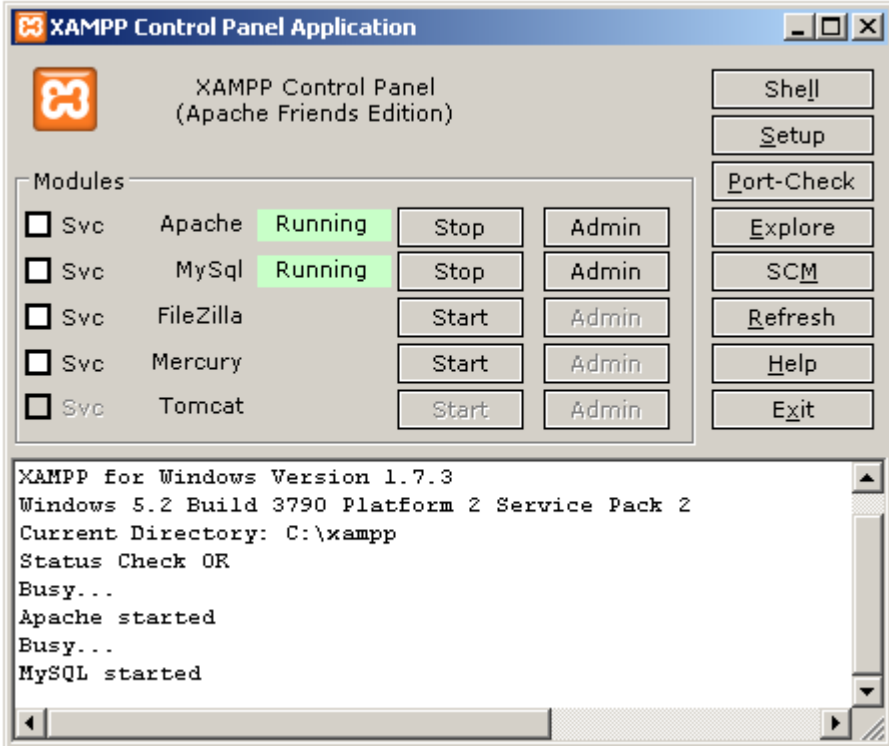

### <span id="page-9-1"></span>**Create an Application**

- For creating an application you have to create a folder in  $\alpha$  -xampp installation folder $>$   $\rightarrow$  htdocs Say Sap\_Demo.
- Add Facebook API folder and DemoProxy.php file created in Step 8.
- At this stage your directory structure will look like

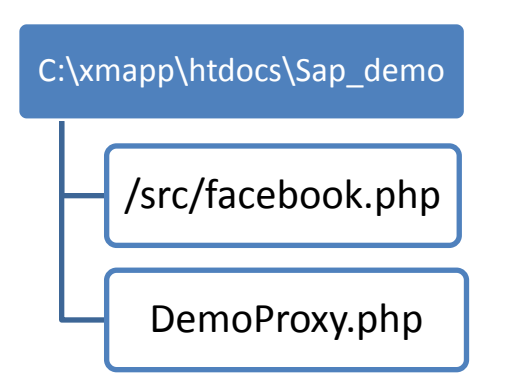

#### <span id="page-10-0"></span>**Netbeans and application formation**

- Start Netbeans
- Once you have started navigate as follows:
- File  $\rightarrow$  New Project  $\rightarrow$  Select 'PHP' from categories  $\rightarrow$  PHP Application with Existing Source  $\rightarrow$ Browse to Source box  $\rightarrow$  Navigate to htdocs  $\rightarrow$  Select Sap\_Demo  $\rightarrow$  Finish
- Create a new PHP file name 'index.php' in it.
- Open 'index.php'
- Now include the facebook library and Proxy file into it as

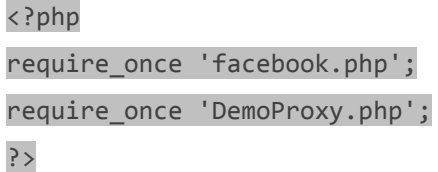

# <span id="page-10-1"></span>**Design the application**

Get a design for your application, in this tutorial it will look like

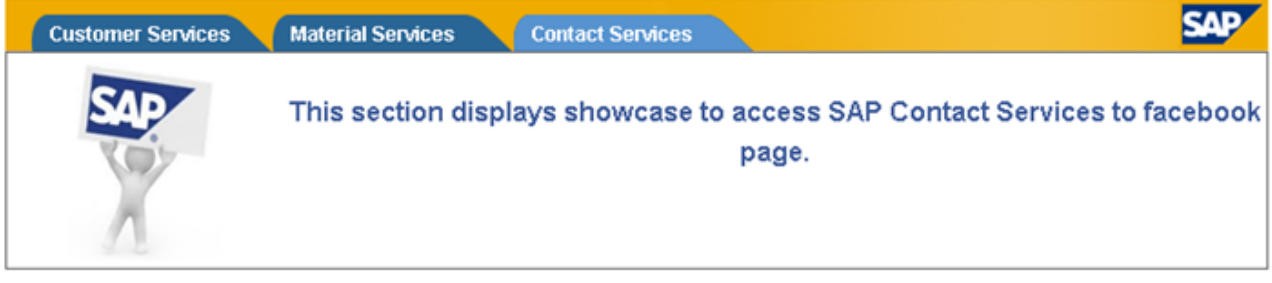

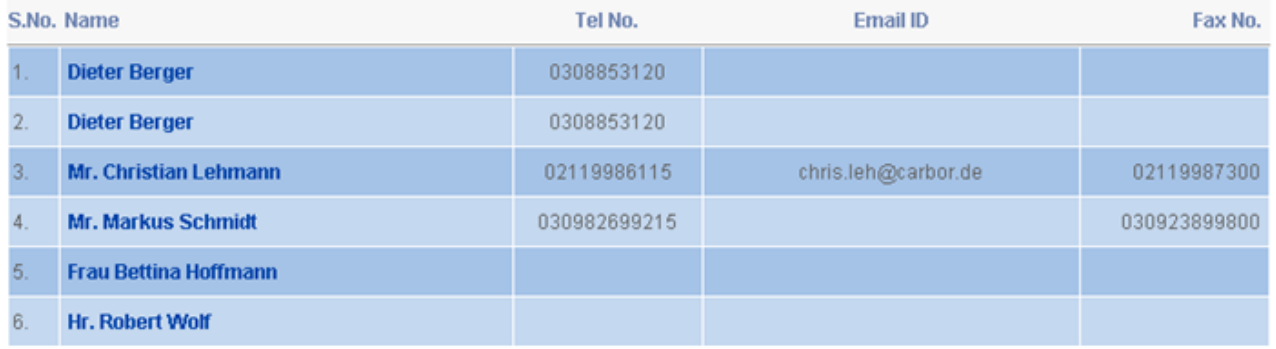

- Get its HTML, CSS should be inline
- Save all images in 'image' folder

## <span id="page-11-0"></span>**Buy a Server**

• In order to run the application on facebook you have to host your application on the server OR make your local system a server by assigning a static IP to it. If you have already then you are ready to Go OR buy it first and configure it as described.

# <span id="page-11-1"></span>**Run the first draft on localhost**

- Open HTML file of design in WordPad and copy all content and paste it to the index file of the application below closing tag of PHP
- Copy image folder to the application directory
- Now run the application as Open Browser  $\rightarrow$  type 'localhost/Sap Demo' in address bar (Considering your local apache is running on port 80)  $\rightarrow$  Enter
- Now your static design will appear

# <span id="page-11-2"></span>**Create facebook API instance**

• Add the below code in index.php below include inside  $\langle$ ?php ?>

```
 $facebook = new Facebook(array(
     'appId' => '10205076*******',// Replace it with yours
    'secret' => '**1e3fadf4*****7ad4c2c0fa39*****', // Replace it
                                                         with yours
    'cookie' => true,
  ));
```
# <span id="page-11-3"></span>**HTML Formatting**

- Replace the default header of HTML with header described below:
- <html xmlns="http://www.w3.org/1999/xhtml" xmlns:fb="http://www.facebook.com/2008/fbml" xmlns:og="http://opengraphprotocol.org/schema/" >
- $\bullet$  <div id="fb-root"></div> Add this just below the closing of head tag.

## <span id="page-12-0"></span>**Run the first draft on facebook**

- Copy your application to the htdocs folder of server where you have to host the application
- Replace all the relative URL of images with the absolute URL. E.g.: *[www.example.com/Sap\\_Demo/image/example.png](http://www.example.com/Sap_Demo/image/example.png)*
- Now open *www.example.com/Sap Demo/.* If it will be running fine then go for next.
- Run *[www.apps.facebook.com/sap\\_demo/](http://www.apps.facebook.com/sap_demo/)* in browser and you will see your draft application on facebook.
- Hev!! Cheers!!

# <span id="page-12-1"></span>**Go deep into code**

- Now it's time to get the data from service and display its.
- All the additional data will be displayed in facebook pop up
- Change the table header according to what do you want to display as below.

```
<td width="4%" style="text-align:left; padding-left: 1px;">S.No.</td>
<td width="30%" style="text-align:left; padding-left: 5px;">Name</td>
<td width="30%" style="text-align:center">Value</td>
<td width="20%" style="text-align:center">Scheme ID</td>
<td width="16%" style="text-align:right;">Email</td>
```
Now start the code for getting the above values from the Customer web services.

<?php try{

```
//##### Getting Data form Customer Services web service #####
```
• Initialized the customer proxy class and call the required collection function and run the OData query over it. Finally execute the query as described below.

```
$svcCustomer= new ZTCUST(CUSTOMER_SERVICE_URL); $queryCustomer
```

```
= $svcCustomer->Ztcust5Collection()->filter("");
```

```
$customerResponse = $queryCustomer->Execute();
```
 Now initialized the token which will used to calculate the number of rows in the Collection. \$nextCustomerToken = null;

 $$n = 1;$ 

- Execute the query for each row of Collection and print it in the application
- The query will run until all the rows has executed

```
do the contract of \{
```

```
if($nextCustomerToken != null)
```
{

\$customerResponse = \$svcCustomer->Execute(\$nextCustomerToken); }

Every time we get the customer response we will print that value in our table.

```
foreach($customerResponse->Result as $customer)
```
{ ?>

• Following LOC will change the color of rows alternatively

```
<tr <?php if($n%2==0){?>bgcolor="#c4d8ef"<?php } if($n%2==1){
```

```
?>bgcolor="#a5c3e7"<?php } ?>>
```
Display Serial Number

```
<td height="29px" width="4%"><?php echo $n; ?>.</td>
```
 Display Name of Customer. We will assign a ID to it which we will further use it to show pop up for details of customer in facebook.

```
<td width="30%"> 
<a href="#" clicktoshowdialog="Code<?php echo $n; ?>"> 
<?php echo $customer->name ?> 
\langlea>
</td>
```
Display Value and Scheme Id

```
<td width="16%" style="text-align:right; padding-right: 5px;"> <?php echo 
$customer->value ?></td>
<td width="20%" style="text-align:center"><?php echo $customer->scheme_id
```
- $?$ ></td>
- If this collection is associated with other collection then in order to get the data from that collection for particular row we will use the LoadProperty.
- Here "Companydata" is the name of other collection and We will fetch the email from that as below: <td width="30%" style="text-align:center">

```
<?php 
$nextOrderToken = null; 
do 
{ 
$ordersResponse = $svcCustomer->LoadProperty($customer, 'Companydata', 
$nextOrderToken); 
foreach($customer->Companydata as $order) 
{ 
echo $order->e_mail; 
} 
}while(($nextOrderToken = $ordersResponse->GetContinuation()) != null); 
?> 
</td>
```

```
</tr>
```
 For Popup to show the details on click of name, we will first match the ID and fetch the data of that customer matches with that ID.

<fb:dialog id="Code<?php echo \$n; ?>" width="400" height="500"> <fb:dialog-title> <?php echo \$customer->name ?>

</fb:dialog-title> <fb:dialog-content> <div><b>The details of customer will come here.</b></div> </fb:dialog-content> <fb:dialog-button type="button" value="Close" close\_dialog="1" /> </fb:dialog> <?php \$n++; } } while((\$customerResponse = \$customerResponse->GetContinuation()) != null); • Catch Blocks for exception handling } catch (DataServiceRequestException \$ex){ echo 'Error: while running the query ' . \$ex->Response->getQuery(); echo "<br/>"; echo \$ex->Response->getError(); } catch (ODataServiceException \$e){ echo "Error:" . \$e->getError() . "<br>" . "Detailed Error:" . \$e->getDetailedError(); }?>

#### <span id="page-15-0"></span>**Ready to run**

 Now you are ready to run the application, just load the updated app on server and hit the url of your browser which is already open probably.

# <span id="page-15-1"></span>**OData Concepts**

#### <span id="page-15-2"></span>**Data Service Query Expressions**

The data service query expressions are conditions that determine what data is retrieved from the WCF Data Service. Using query expressions we can perform traditional query operations against resources (entity sets), such as filtering, sorting, and paging. Query expressions are composed of query options, query operators, and query function. There are nine Data Service Query options supported by the OData SDK for PHP.

- expand
- filter
- orderby
- $\bullet$  skip
- $\bullet$  top
- inlinecount
- $\bullet$  count
- skiptoken
- select

#### <span id="page-15-3"></span>**Running Query Expressions**

The OData SDK for PHP exposes two APIs which can be used for running query expressions against WCF Data Service servers.

- ObjectContext::Execute
- DataServiceQuery::Execute

The ObjectContext: :Execute accepts query expression URI as parameter, this method will use HTTP GET request to retrieve the entity set (in Atom format) addressed by the query expression URI, create a collection of entity objects by parsing the atom response and returns DataServiceResponse object which includes this collection.

An instance of DataServiceQuery class represents single query request to a data service, this class exposes few methods which helps to reduce the difficulty in building the query expression URI.

#### <span id="page-15-4"></span>**DataServiceQuery Class**

OData SDK for PHP includes a class that represents a single query request to a data service.

The [DataServiceQuery](http://msdn.microsoft.com/en-us/library/cc646677.aspx) class exposes the following member function: the 'Query Options in Detail' section contains examples on how to use the DataServiceQuery functions

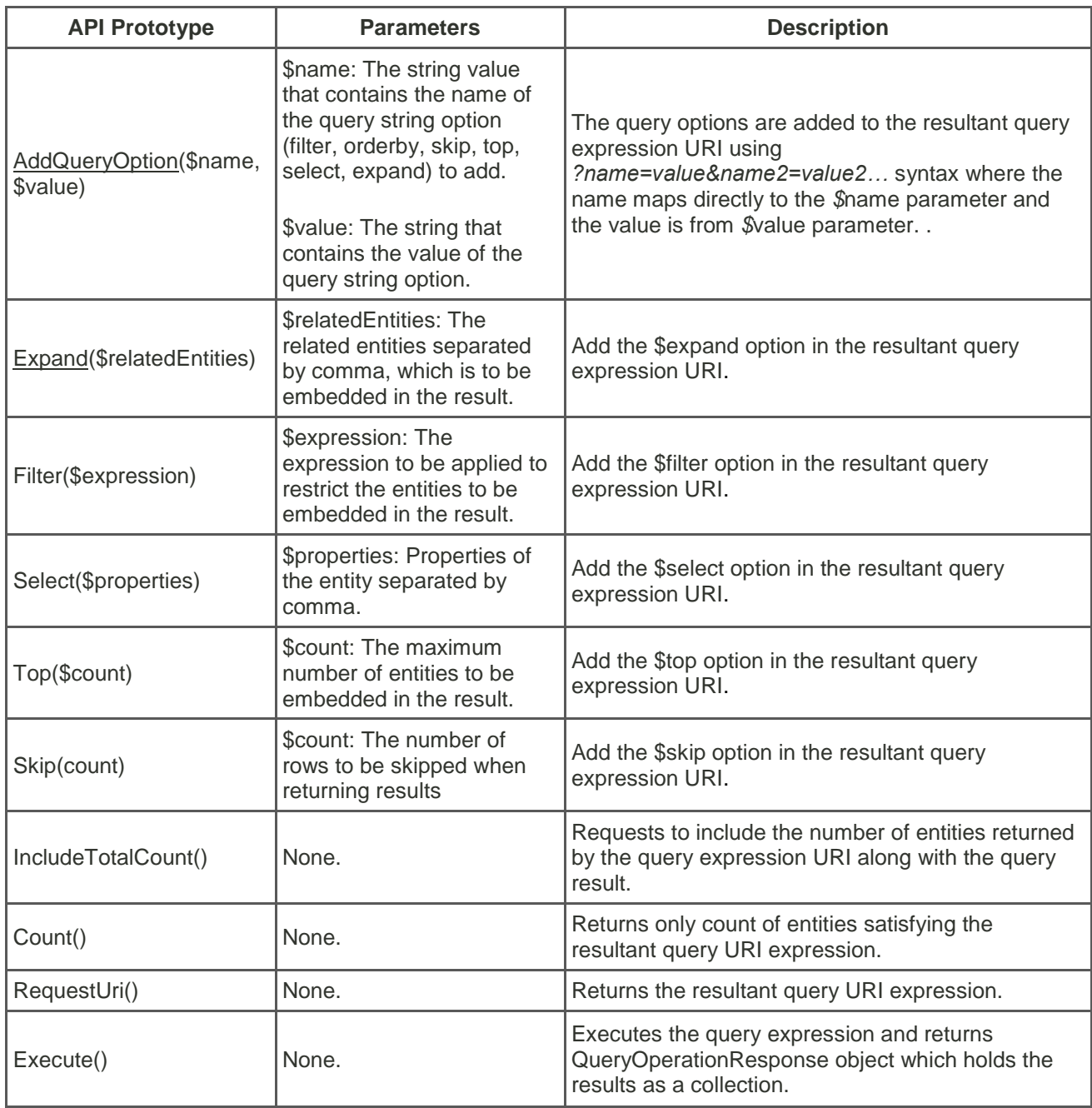

If any error occurred while building the query expression URI (ex: you cannot use IncludeTotalCount() and Count() together) or running the query (ex: Unauthorized) then this class will throw exception of type *DataServiceRequestException*.

# <span id="page-16-0"></span>**QueryOperationResponse Class**

OData SDK for PHP includes a class that represents the return type of ObjectContext::Execute and DataServiceQuery::Execute APIs.

The QueryOperationResponse class exposes the following member functions:

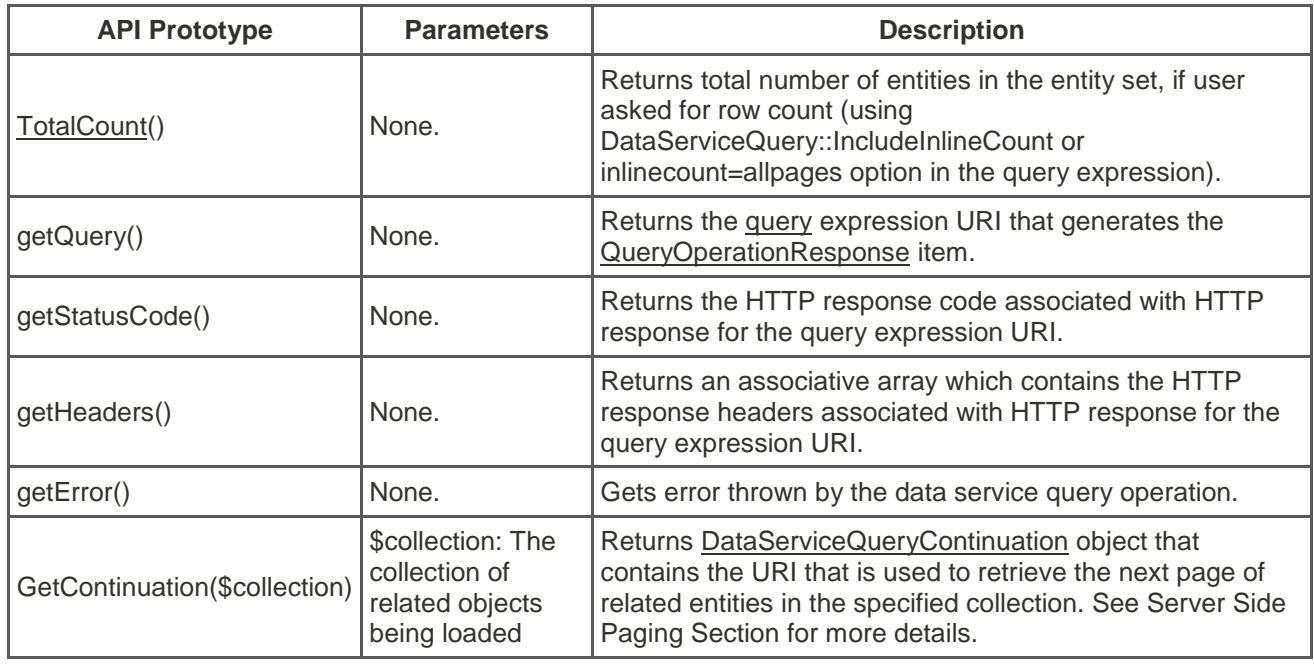

This class includes the following member variable:

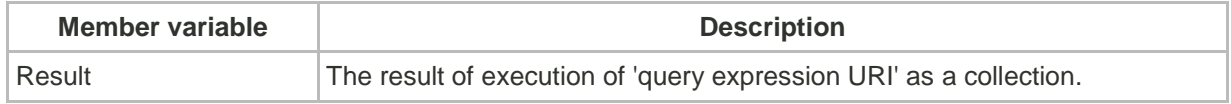

# <span id="page-18-0"></span>**OData Exception Classes**

OData SDK for PHP supports 4 types of exception.

# <span id="page-18-1"></span>DataServiceRequestException class

Exception class representing any exception that can occur, while building the query expression URI (using DataServiceQuery member APIs) or running the query.

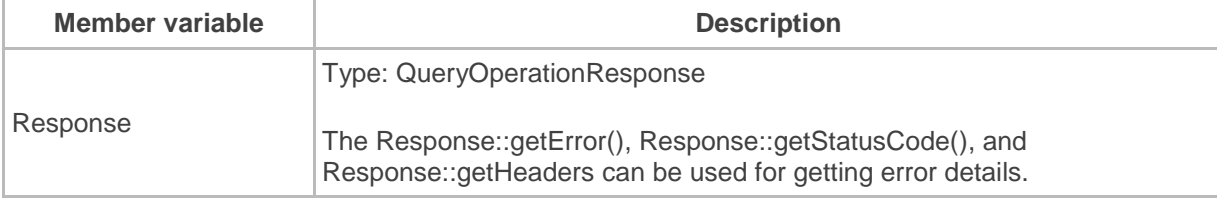

This exception class includes one member variable of type QueryOperationResponse, Response. Please see the samples in *Query Options in Details* section to understand how to handle this exception.

### <span id="page-18-2"></span>ODataServiceException class

Exception class representing any error returned from the WCF Data services, while processing the requests (expect query request) from the client.

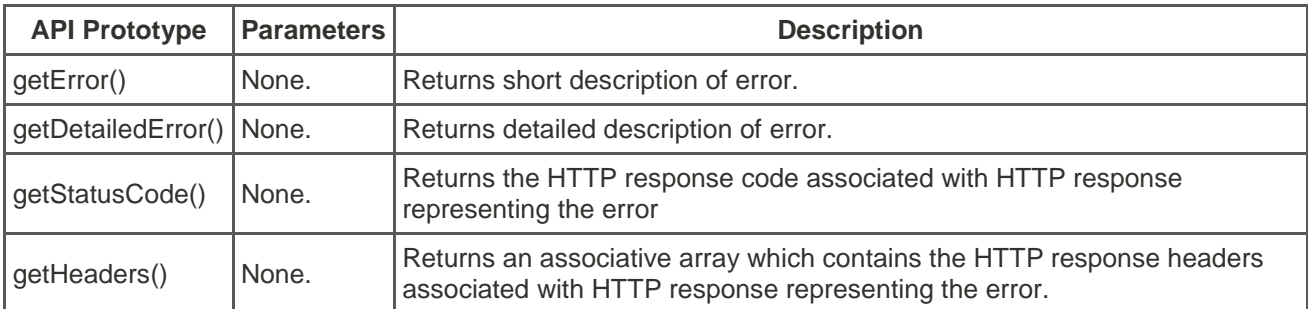

The ODataServiceException class exposes following functions:

#### <span id="page-19-0"></span>InvalidOperation class

Exception class representing any exception that can occur, due to the invalid usage of the APIs by the client application. For example if client application try to add same entity instance twice, then the context tracking logic will throw this exception with message 'The context is already tracking the entity'.

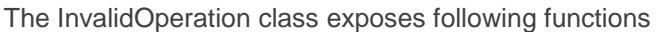

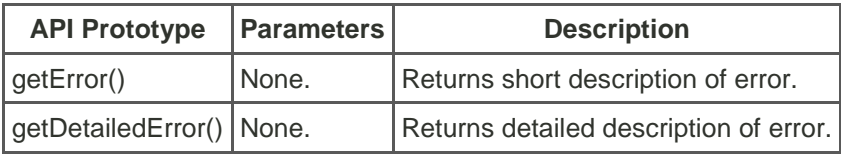

## <span id="page-19-1"></span>ACSUtilException class

Exception class representing any error that occurred while trying to retrieve ACS token from Azure. This error can occur while using ACSUtil class or ACSCredential class.

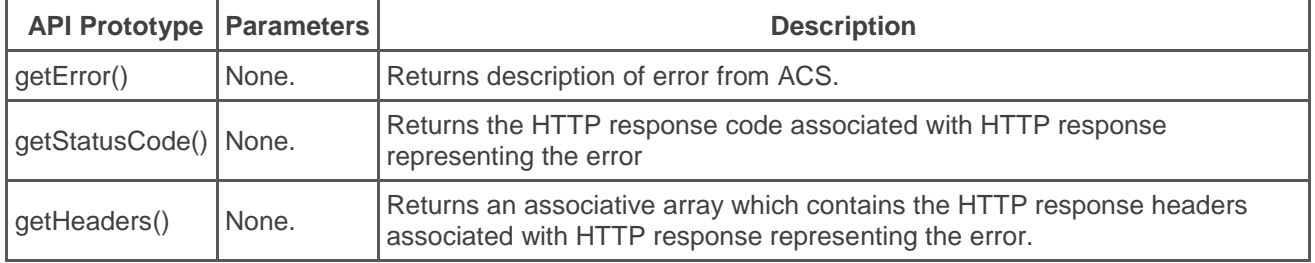

# <span id="page-20-0"></span>**Related Content**

[Reference 1](https://www.sdn.sap.com/irj/sdn/gateway) [Reference 2](https://www.sdn.sap.com/irj/sdn/duet-enterprise) <https://developers.facebook.com/>

# <span id="page-21-0"></span>**Copyright**

© Copyright 2012 SAP AG. All rights reserved.

No part of this publication may be reproduced or transmitted in any form or for any purpose without the express permission of SAP AG. The information contained herein may be changed without prior notice.

Some software products marketed by SAP AG and its distributors contain proprietary software components of other software vendors.

Microsoft, Windows, Excel, Outlook, and PowerPoint are registered trademarks of Microsoft Corporation.

IBM, DB2, DB2 Universal Database, System i, System i5, System p, System p5, System x, System z, System z10, System z9, z10, z9, iSeries, pSeries, xSeries, zSeries, eServer, z/VM, z/OS, i5/OS, S/390, OS/390, OS/400, AS/400, S/390 Parallel Enterprise Server, PowerVM, Power Architecture, POWER6+, POWER6, POWER5+, POWER5, POWER, OpenPower, PowerPC, BatchPipes, BladeCenter, System Storage, GPFS, HACMP, RETAIN, DB2 Connect, RACF, Redbooks, OS/2, Parallel Sysplex, MVS/ESA, AIX, Intelligent Miner, WebSphere, Netfinity, Tivoli and Informix are trademarks or registered trademarks of IBM Corporation.

Linux is the registered trademark of Linus Torvalds in the U.S. and other countries.

Adobe, the Adobe logo, Acrobat, PostScript, and Reader are either trademarks or registered trademarks of Adobe Systems Incorporated in the United States and/or other countries.

Oracle is a registered trademark of Oracle Corporation.

UNIX, X/Open, OSF/1, and Motif are registered trademarks of the Open Group.

Citrix, ICA, Program Neighborhood, MetaFrame, WinFrame, VideoFrame, and MultiWin are trademarks or registered trademarks of Citrix Systems, Inc.

HTML, XML, XHTML and W3C are trademarks or registered trademarks of W3C®, World Wide Web Consortium, Massachusetts Institute of Technology.

Java is a registered trademark of Oracle Corporation.

JavaScript is a registered trademark of Oracle Corporation, used under license for technology invented and implemented by Netscape.

SAP, R/3, SAP NetWeaver, Duet, PartnerEdge, ByDesign, SAP Business ByDesign, and other SAP products and services mentioned herein as well as their respective logos are trademarks or registered trademarks of SAP AG in Germany and other countries.

Business Objects and the Business Objects logo, BusinessObjects, Crystal Reports, Crystal Decisions, Web Intelligence, Xcelsius, and other Business Objects products and services mentioned herein as well as their respective logos are trademarks or registered trademarks of Business Objects S.A. in the United States and in other countries. Business Objects is an SAP company.

All other product and service names mentioned are the trademarks of their respective companies. Data contained in this document serves informational purposes only. National product specifications may vary.

These materials are subject to change without notice. These materials are provided by SAP AG and its affiliated companies ("SAP Group") for informational purposes only, without representation or warranty of any kind, and SAP Group shall not be liable for errors or omissions with respect to the materials. The only warranties for SAP Group products and services are those that are set forth in the express warranty statements accompanying such products and services, if any. Nothing herein should be construed as constituting an additional warranty.